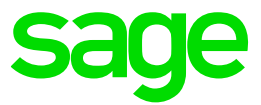

## Test system Build Diary

**2022 R1 (V12 patch 29) Automated Test Platform (ATP) new installation**

Updated: 25/02/2022 **Page 1 of 33** BuildDiary\_2022R1\_ATPinstall.pdf

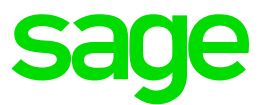

#### Disclaimer

This document is provided "as is" and is for your guidance and educational purposes only. It does not replace the Online documentation, nor is any warranty expressed nor implied for the steps described herein.

#### Document Information

Author: Mike Shaw, Sage UK X3 Support Team

#### **Contents**

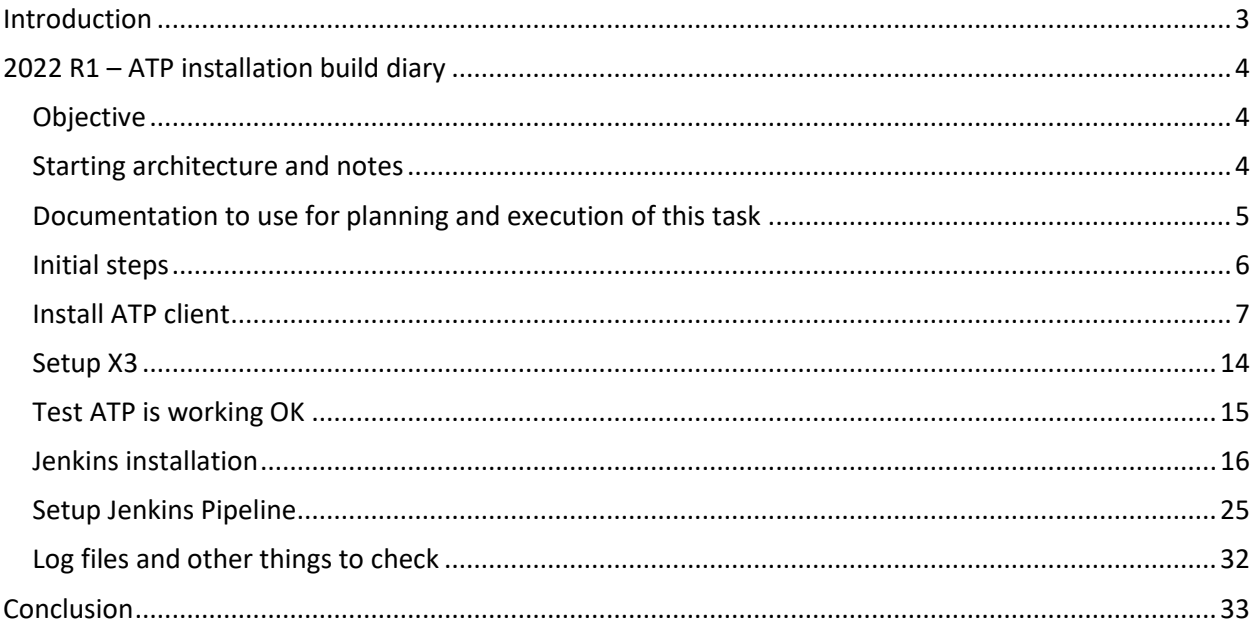

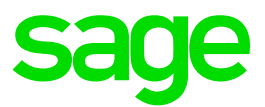

## <span id="page-2-0"></span>Introduction

#### What is a "Build Diary"

A Build Diary simply describes the steps taken by Sage Support to perform a task or tasks on our internal test systems. Build diaries could be created for major multi-node installations but may also just be describing the steps taken when installing a small hotfix, or anything in-between.

#### Why is this being shared

It may be useful for you to see the steps we have taken to create or implement some feature or installation, as this may highlight "gotcha's", issues encountered or just give you some guidance if you are planning something similar yourself.

You could potentially use these documents as the base for your own "Workplan document" (Described in "Overview of patching X3 and supporting technologies" [https://www.sagecity.com/gb/sage-x3](https://www.sagecity.com/gb/sage-x3-uk/b/sage-x3-uk-support-insights/posts/sage-x3-technical-support-tips-and-tricks---march-2021-index) [uk/b/sage-x3-uk-support-insights/posts/sage-x3-technical-support-tips-and-tricks---march-2021-index](https://www.sagecity.com/gb/sage-x3-uk/b/sage-x3-uk-support-insights/posts/sage-x3-technical-support-tips-and-tricks---march-2021-index) ) when you are planning your own activities

#### Target Audience

This document is aimed at Sage X3 Certified Technical consultants. Sage prescribe that X3 system installation, maintenance, migrations, etc. should be performed by suitably qualified Sage X3 consultants. The prerequisite consideration would be for them to have the latest "Sage X3 Certified Technical Consultant" certification. You can read more about the Sage X3 qualifications and requirements in Sage University (<https://sageu.csod.com/catalog/CustomPage.aspx?id=20000242#tc> )

#### Additional things to note

- This document does NOT purport to illustrate "best practice" for the task being described
- The steps described will not necessarily be for a "perfect" task, as there may have been issues that needed to be overcome, worked around, or ignored
- The Sage internal test system has network and hardware configuration specific to Sage
- The Sage internal test system does not necessarily include a Windows Domain and has Sage sandbox specific Windows security setup, so operating system permissions are generally not discussed
- If you intend to use these notes as a guide for your own activities, use with caution and perform your own testing to ensure the described steps are suitable and identify any additional considerations that apply to your own situation
- Ensure you only install and use software you are licensed for

#### What does this Build Diary describe?

This build diary describes how to install Automated Test Platform (ATP) into an existing 2022 R1 X3 installation.

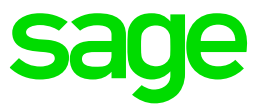

## <span id="page-3-0"></span>2022 R1 – ATP installation build diary

#### <span id="page-3-1"></span>Objective

Install ATP into an existing 2022 R1 environment

#### <span id="page-3-2"></span>Starting architecture and notes

My X3 instance comprises two Windows Server 2019 servers (Server names X3ERPV12SQLVM and SECOND)

Server: X3ERPV12SQLVM General Software: Windows Server 2019, SQL Server 2019, Apache 2.4, JDK Sage X3 2022 R1 Syracuse, MongoDB, Elastic Search, Application, Runtime, Console, Print Server Windows users setup (Local users) "x3admin" for installation and management "X3run" for service runtime

Server: SECOND

General Software: Windows Server 2019, JDK Sage X3 2022 R1 Syracuse, Additional Runtime Windows users setup (Local users) "x3admin" for installation and management "X3run" for service runtime

I will be installing the ATP components onto the SECOND server. There is no specific need for ATP or Jenkins to be installed onto a server running X3, but I am choosing to do so for my own convenience.

#### Summary of steps

- Install ATP client
- Setup X3
- Test ATP is working OK
- Jenkins installation
- Setup Jenkins Pipeline

Updated: 25/02/2022 **Page 4 of 33** BuildDiary\_2022R1\_ATPinstall.pdf

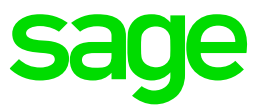

#### <span id="page-4-0"></span>Documentation to use for planning and execution of this task

#### Sage Online documentation

Pre-requisites [http://online-help.sageerpx3.com/erp/12/public/Prerequisites-\(Last-version\).html](http://online-help.sageerpx3.com/erp/12/public/Prerequisites-(Last-version).html) [http://online-help.sageerpx3.com/erp/12/public/prerequisites\\_overview.html](http://online-help.sageerpx3.com/erp/12/public/prerequisites_overview.html)

Refer to ATP documentation via<https://online-help.sageerpx3.com/erp/12/public/index.html>

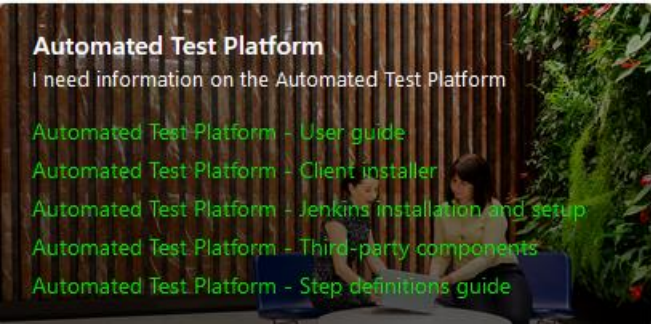

Sage Knowledgebase articles

[ERROR: "The input line is too long" when running multiple scripts in Jenkins \(ATP\)](https://support.na.sage.com/selfservice/viewdocument.do?externalId=113521)

[ERROR: "There are no nodes with the label 'master'" and ATP job hangs in Jenkins](https://support.na.sage.com/selfservice/viewdocument.do?externalId=114658)

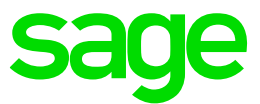

<span id="page-5-0"></span>Initial steps

Download latest stable release of Jenkins fro[m https://www.jenkins.io/download/](https://www.jenkins.io/download/) Version 2.319.3 LTS, Windows (Jenkins.msi) at the time of writing

Check Java version and location. In my case this is: C:\OpenJDK\zulu8.60.0.21-ca-jdk8.0.322-win\_x64 openjdk version "1.8.0\_322"

Download the latest ATP version from Sage X[3 FTP](https://ukienterprisedownloads.sage.co.uk/Support/SageX3/X3V12/) site (atp-2.6.0-win.zip at the time of writing)

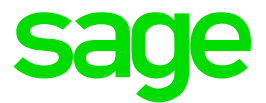

#### <span id="page-6-0"></span>Install ATP client

For the installation, I will be logging in as Windows user "X3admin" which has administrator rights.

Start with the "Client Installer" document [https://online-help.sageerpx3.com/erp/12/wp-static](https://online-help.sageerpx3.com/erp/12/wp-static-content/public/ATP%20Client%20Installer/Content/How-to%20guides/Platform/ATP_Client_Installer/T1%20ATP%20Client%20Installer.htm)[content/public/ATP%20Client%20Installer/Content/How](https://online-help.sageerpx3.com/erp/12/wp-static-content/public/ATP%20Client%20Installer/Content/How-to%20guides/Platform/ATP_Client_Installer/T1%20ATP%20Client%20Installer.htm)[to%20guides/Platform/ATP\\_Client\\_Installer/T1%20ATP%20Client%20Installer.htm](https://online-help.sageerpx3.com/erp/12/wp-static-content/public/ATP%20Client%20Installer/Content/How-to%20guides/Platform/ATP_Client_Installer/T1%20ATP%20Client%20Installer.htm)

Create directory D:\Sage\ATP Create folder C:\Users\X3admin\Documents\ATPInstallScripts Extract atp-2.6.0-win.zip into this directory

Create folder C:\Users\X3admin\Documents\ATP Create folder D:\sage\ATP\tmp Create folder D:\Sage\ATP\DownloadFolder

Launch powershell "as administrator"

cd C:\Users\X3admin\Documents\ATPInstallScripts\atp-2.6.0-win\01-ClientInstaller Run "Set-ExecutionPolicy -ExecutionPolicy Unrestricted -Scope CurrentUser"

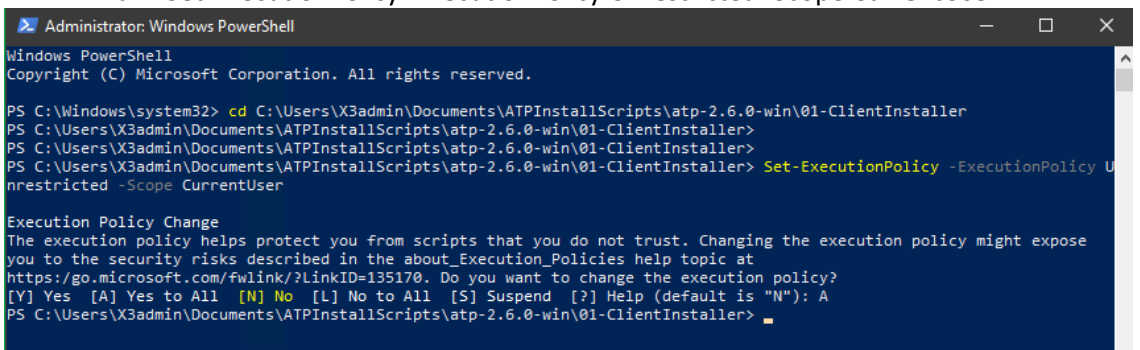

#### Run ".\ATPClientInstallWindows.ps1 -LaunchWhenDone"

Say "Y" to installing Git when prompted (Also installs Node and Visual Studio) Enter "C:\Users\X3admin\Documents\ATP" when prompted for the folder to install to Enter the Sage Nexus NPM credentials when prompted. These details are included in the "Nexus Credentials.txt" file provided in the 01-ClientInstaller directory.

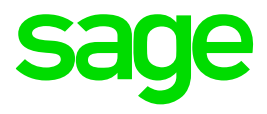

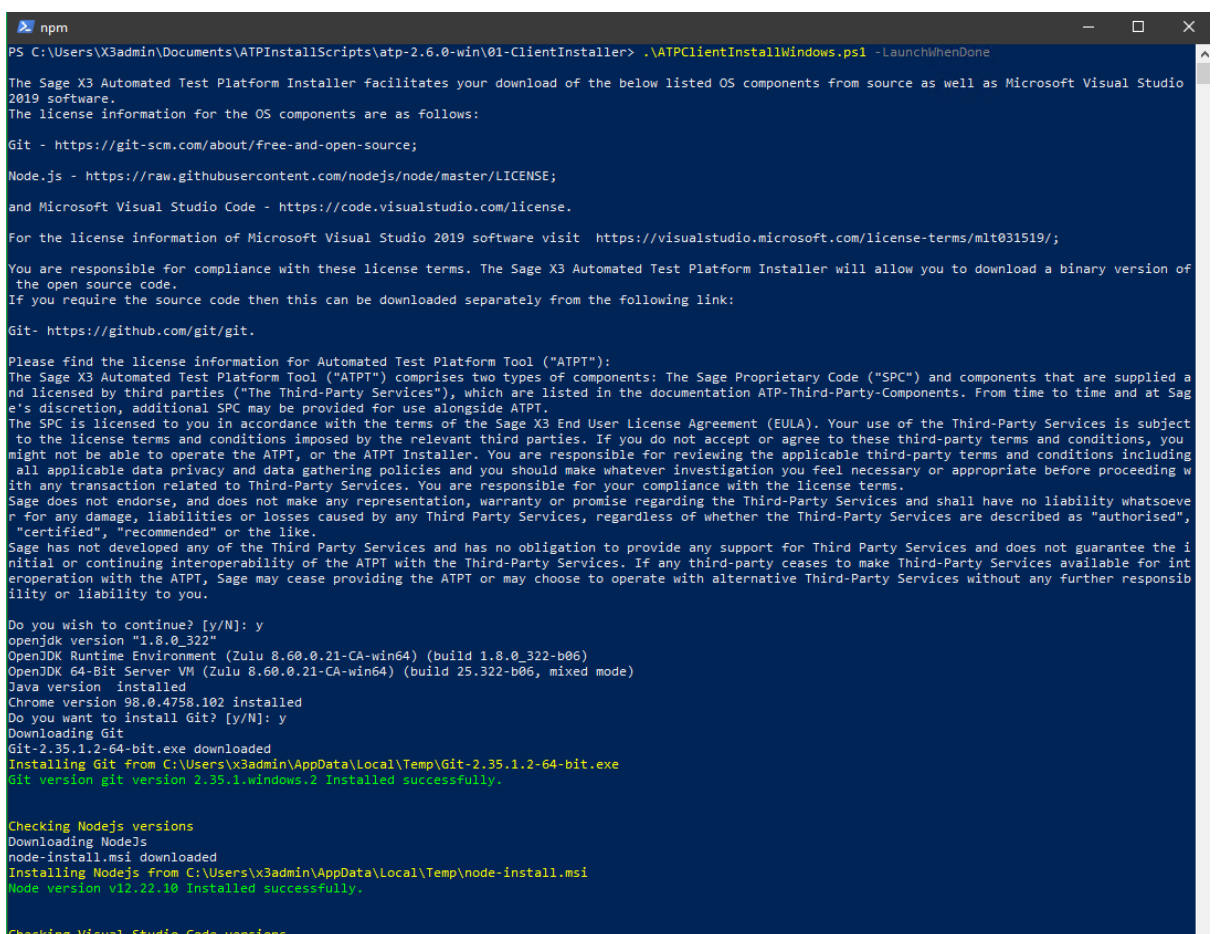

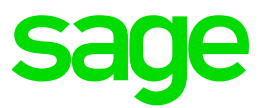

nstalling extension alexkrechik.cucumberautocomplete... Installing extension alexArecnik.cucumberautocomplete...<br>Installing extension alexArecnik.cucumberautocomplete'...<br>(node:4324) [DEP0005] DeprecationWarning: Buffer() is deprecated due to security and usability issues. Plea Installing extension rebornix.project-snippets...<br>Installing extensions...<br>Installing extension 'rebornix.project-snippets'...<br>(node:6116) [DEP0005] DeprecationWarning: Buffer() is deprecated due to security and usability Installing extension streetsidesoftware.code-spell-checker...<br>Installing extensions...<br>Installing extension 'streetsidesoftware.code-spell-checker'...<br>(node:4736) [DEP0005] DeprecationWarning: Buffer() is deprecated due to Installing extension eg2.tslint...<br>Installing extensions...<br>Installing extension 'eg2.tslint'...<br>(node:4240) [DEP0005] DeprecationWarning: Buffer() is deprecated due to security and usability issues. Please use the Buffer. Installing extension esbenp.prettier-vscode... Installing extensions...<br>Installing extensions...<br>(node:4024) [DEP0005] DeprecationWarning: Buffer() is deprecated due to security and usability issues. Please use the Buffer.alloc(), Buffer.allocUnsafe(<br>(node:4024) [DEP00 Installing extension vscode-icons-team.vscode-icons...<br>Installing extensions...<br>Installing extensions...<br>(node:5360) [DEP0005] DeprecationWarning: Buffer() is deprecated due to security and usability issues. Please use the Download and install Automated Test Platform Enter folder to install Sage X3 Automated Test Platform to (leave blank to use current folder): <mark>C:\Users\X3admin\Documents\ATP</mark><br>Downloading VS Build Tools...<br>Vs-buildtools.exe downloaded<br>Installing VS Build Tools...<br>Insta

# **sage**

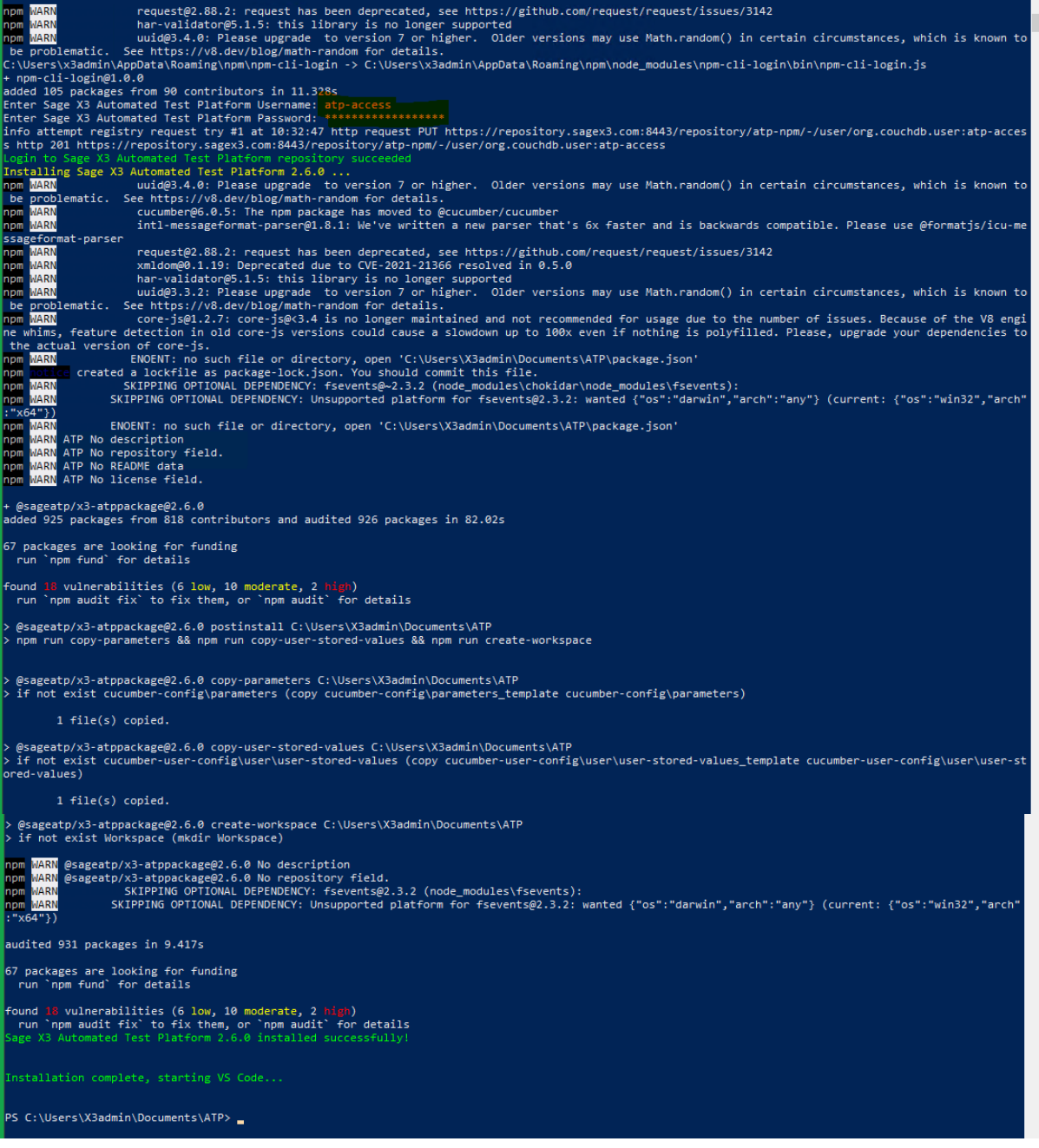

Visual Studio is automatically launched. Check the box and click "Yes, I trust the authors"

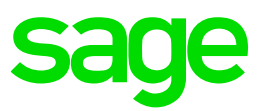

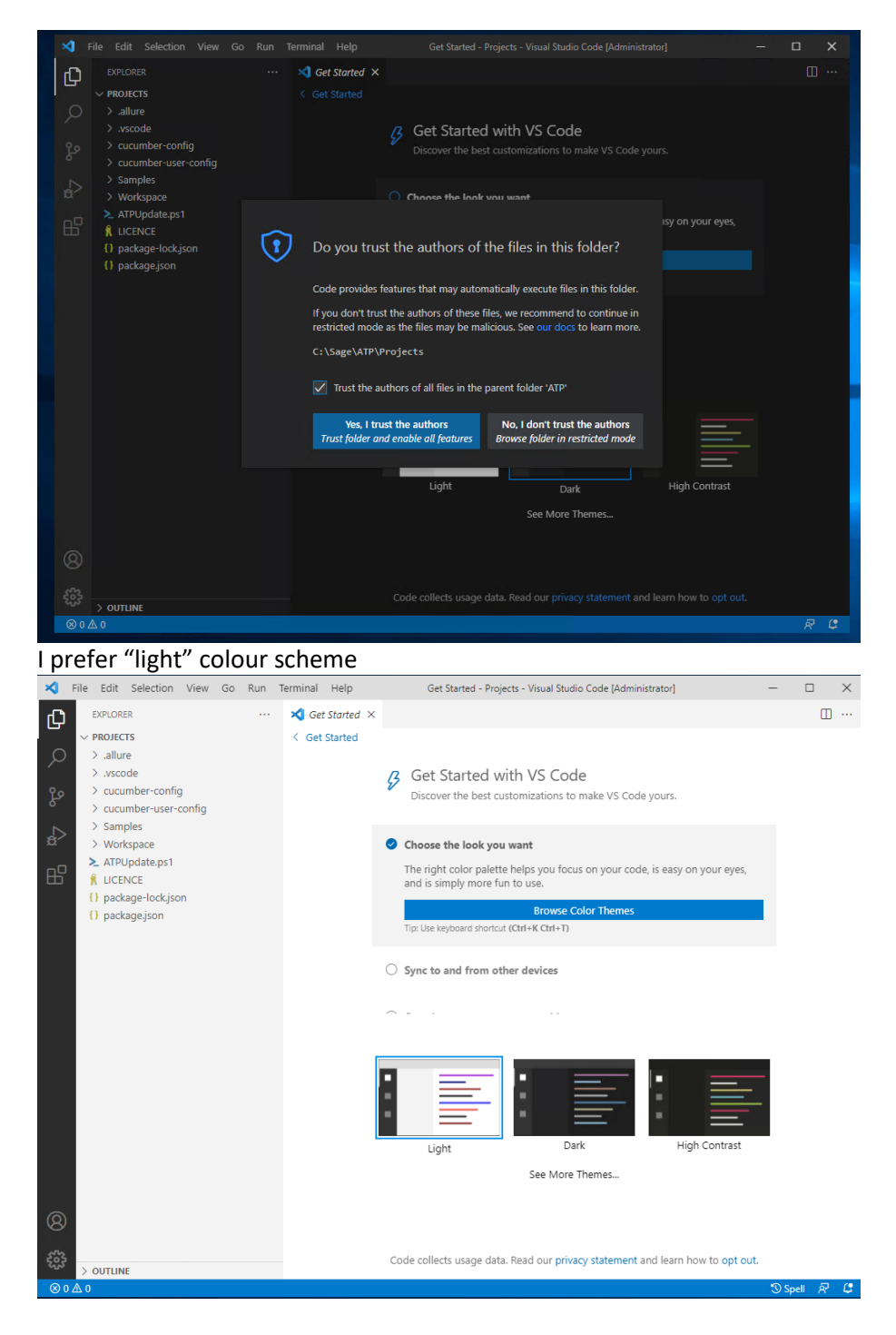

Close Visual studio Copy any existing testscripts to C:\Users\x3admin\Documents\ATP\Workspace

Updated: 25/02/2022 <br>
Page 11 of 33 BuildDiary\_2022R1\_ATPinstall.pdf

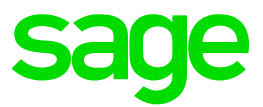

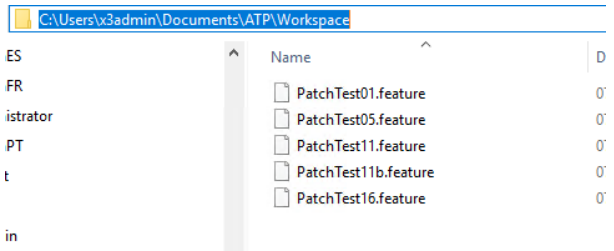

## Launch Visual studio again and open Workspace directory to check the scripts are found OK<br>An File Edit Selection View Go Run Terminal Help

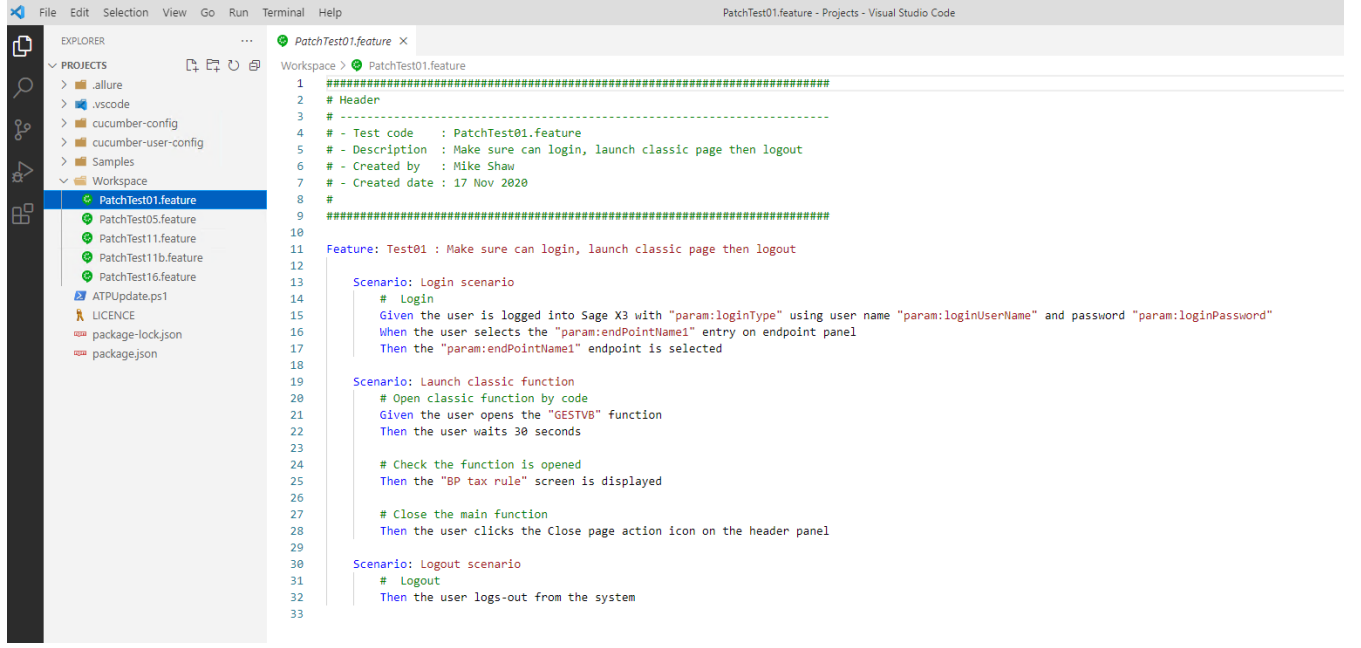

#### Edit the cucumber-config, parameters file, as shown below:

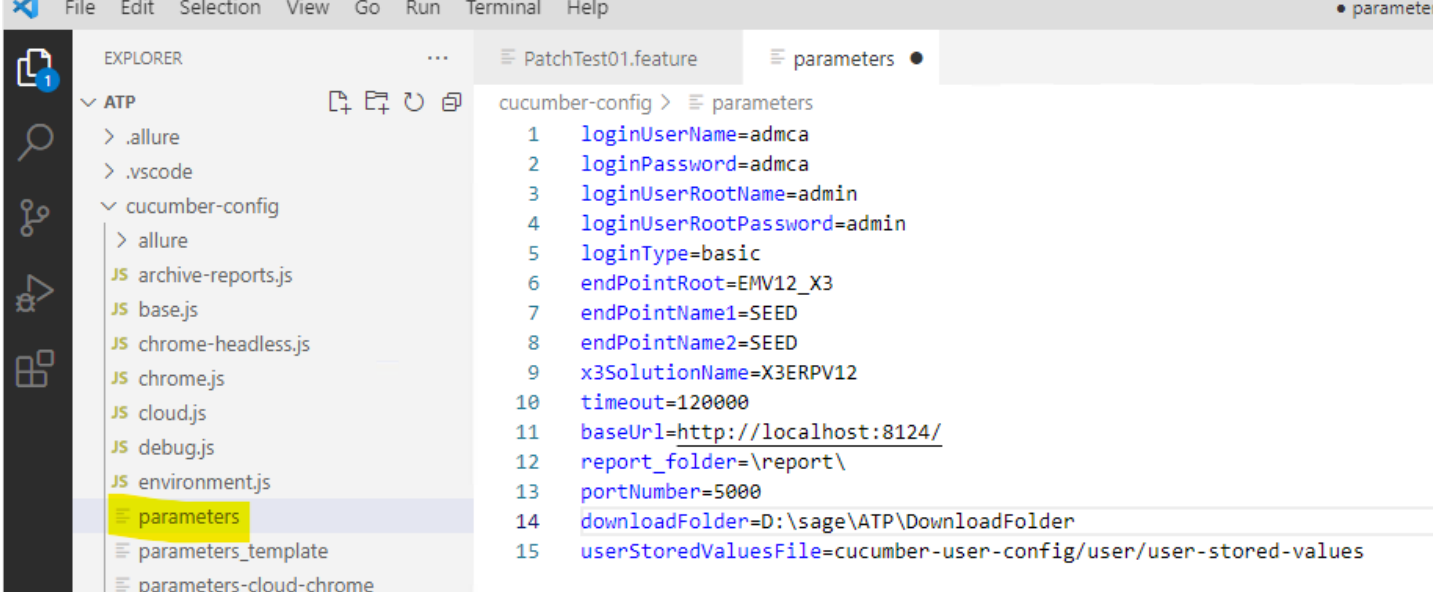

Updated: 25/02/2022 <br>
Page 12 of 33 BuildDiary\_2022R1\_ATPinstall.pdf

©2021 The Sage Group plc or its licensors. All rights reserved. Sage, Sage logos, and Sage product and service names mentioned herein are the trademarks of Sage Global Services Limited or its licensors. All other trademarks are the property of their respective owners.

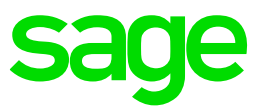

## Set default editor to be "Git Bash"

**Ctrl-Shft-P then type "select default profile" and select Git Bash**<br>Figure Edit Selection View Go Run Terminal Help

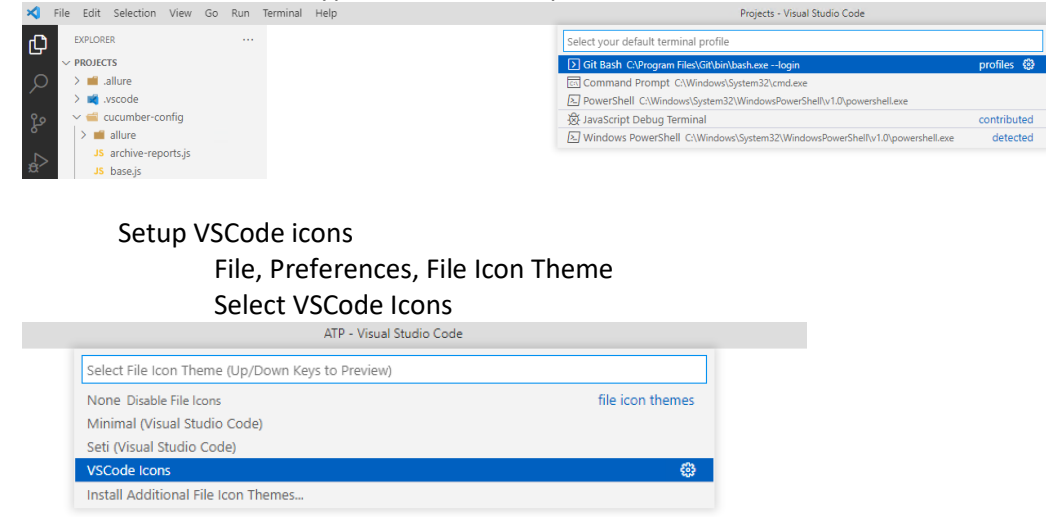

Updated: 25/02/2022 <br>
Page 13 of 33 BuildDiary\_2022R1\_ATPinstall.pdf

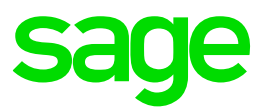

#### <span id="page-13-0"></span>Setup X3

Setup SEED folder for use with ATP

Navigate to Administration, Administration, Endpoints, Endpoints Set the description to "SEED"

Change Type to "Pre-production" (or any value other than "Production") Select "Enable Test Robot" Save these changes

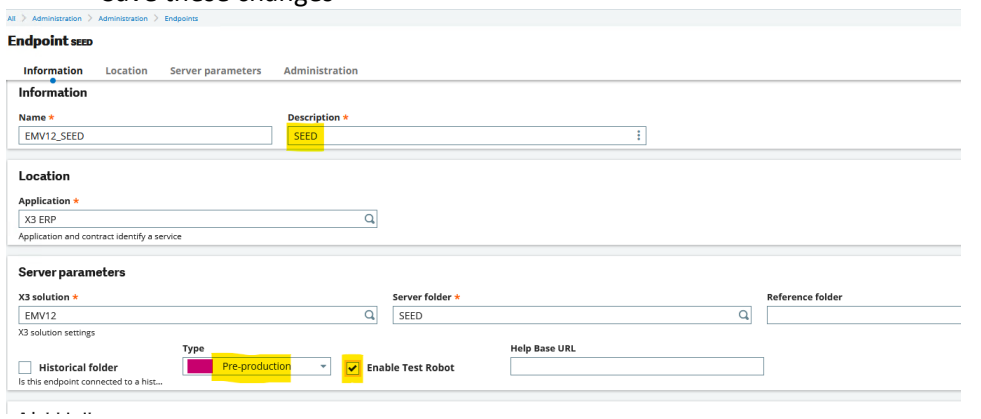

#### NOTE: your X3 license also needs to include ACTROBOT to run ATP **Parameters**

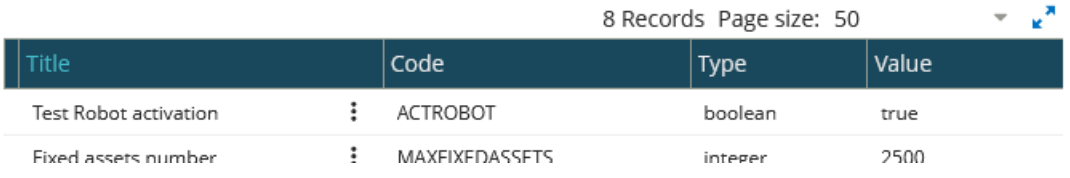

#### Navigate to Administration, Administration, Users, Users

Create user ADMCA, set the user to active and change password to "admca", set "Password never expires"

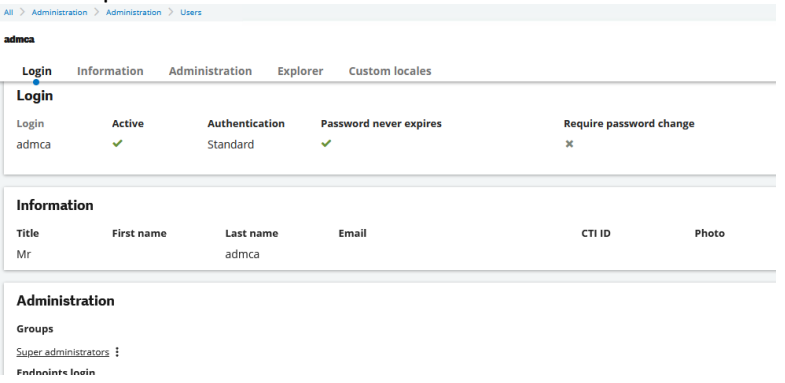

Check ADMCA user is setup as SEED folder (should be there OK) Login as ADMCA user, confirm connected to SEED folder and check all looks ok. Then logout

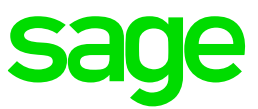

#### <span id="page-14-0"></span>Test ATP is working OK

Open the Dynamic Login Connection feature from the "Samples" **@** 0301A-Dyna  $P_+ P_+ \cup P_+$  $\begin{array}{c} 10 \\ 11 \\ 12 \\ 13 \\ 14 \\ 15 \\ 16 \\ 17 \\ 18 \\ 19 \\ 20 \\ 21 \\ 22 \\ 23 \\ 24 \\ 25 \\ 26 \\ 27 \\ 28 \end{array}$ @SageX3AutomatedTe<br>Feature: 0301A-Dym nection .<br>Scenario: 0301A1 - Login scenario management - How to connect in X3 using login type, user and password defined in the parameters file #Connection using Login type, login and password defined in the parameters file<br>Given the user is logged into Sage X3 with "param:loginType" using user name "param:loginUserName" and password "param:loginPassword #Select the en-US Language<br>And the user changes the main language code to "en-US" #Endpoint selection passed in parameter<br>When the user selects the "param:endPointName1" entry on endpoint panel #Verification of the endpoint selected<br>Then the "param:endPointName1" endpoint is selected #Disconnection from X3<br><mark>Then</mark> the user logs-out from the system PatchTest01.feat Press F5 to launch

#### The test should launch a Chrome browser and login as ADMCA user, then logout again

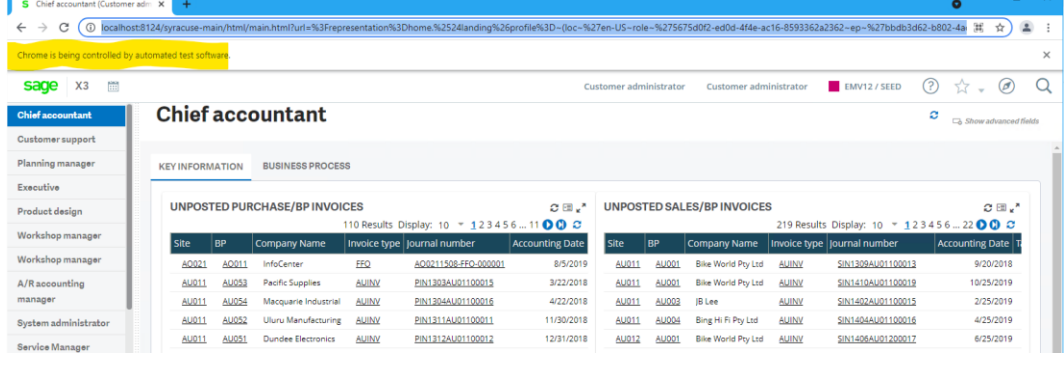

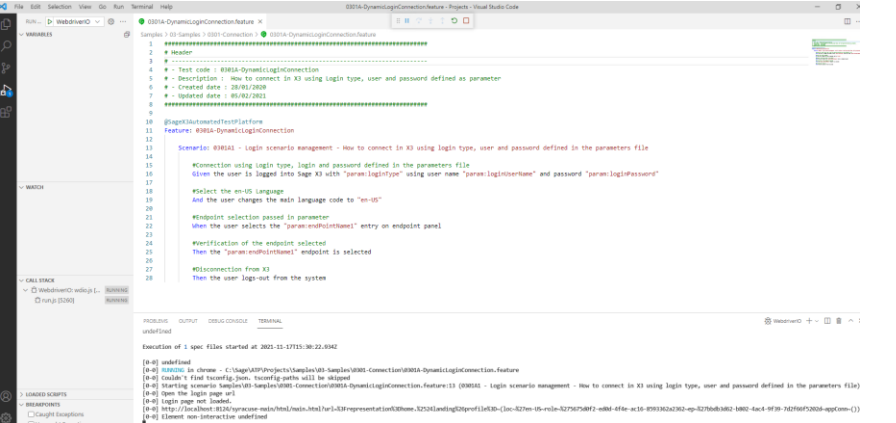

The basic ATP client is now working OK and can be used in isolation for testing purposes. If you want to use Jenkins to run the tests automatically, the continue with the next section.

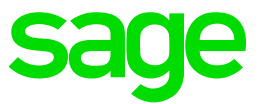

#### <span id="page-15-0"></span>Jenkins installation

Review the Installing Jenkins documentation [https://online-help.sageerpx3.com/erp/12/wp-static](https://online-help.sageerpx3.com/erp/12/wp-static-content/public/ATP%20Jenkins%20installation%20and%20setup/Content/How-to%20guides/Platform/ATP%20Jenkins%20installation%20and%20setup/T3_Jenkins_Installation.htm)[content/public/ATP%20Jenkins%20installation%20and%20setup/Content/How](https://online-help.sageerpx3.com/erp/12/wp-static-content/public/ATP%20Jenkins%20installation%20and%20setup/Content/How-to%20guides/Platform/ATP%20Jenkins%20installation%20and%20setup/T3_Jenkins_Installation.htm)[to%20guides/Platform/ATP%20Jenkins%20installation%20and%20setup/T3\\_Jenkins\\_Installation.htm](https://online-help.sageerpx3.com/erp/12/wp-static-content/public/ATP%20Jenkins%20installation%20and%20setup/Content/How-to%20guides/Platform/ATP%20Jenkins%20installation%20and%20setup/T3_Jenkins_Installation.htm)

I already have a Windows user "X3run" configured which will be used to run the Jenkins service

Launch "D:\Software\ jenkins.msi"

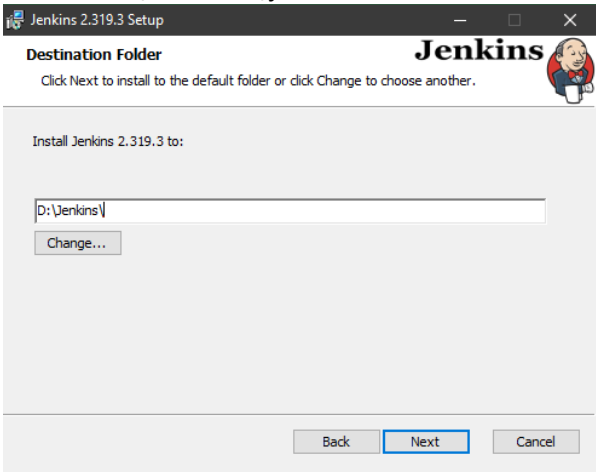

Enter then test the user credentials

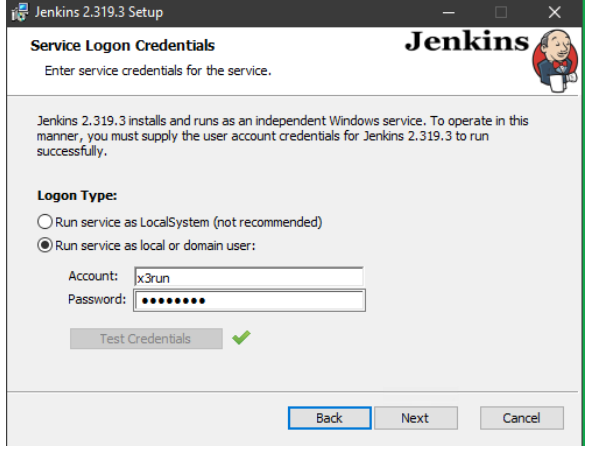

Test the port (Default 8080 is OK in my situation)

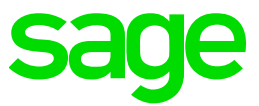

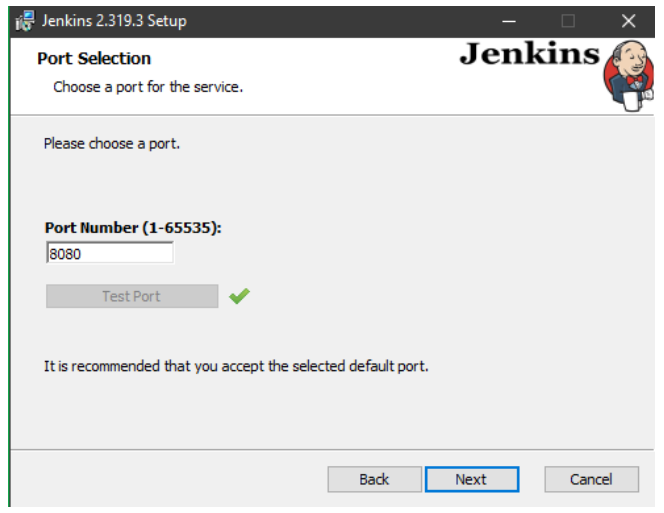

#### Pick the correct java path

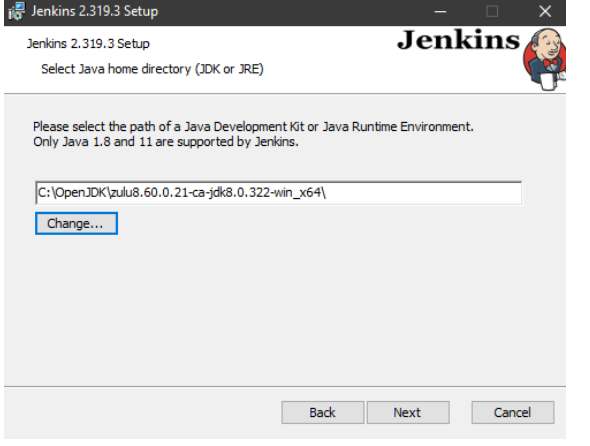

#### Click Next

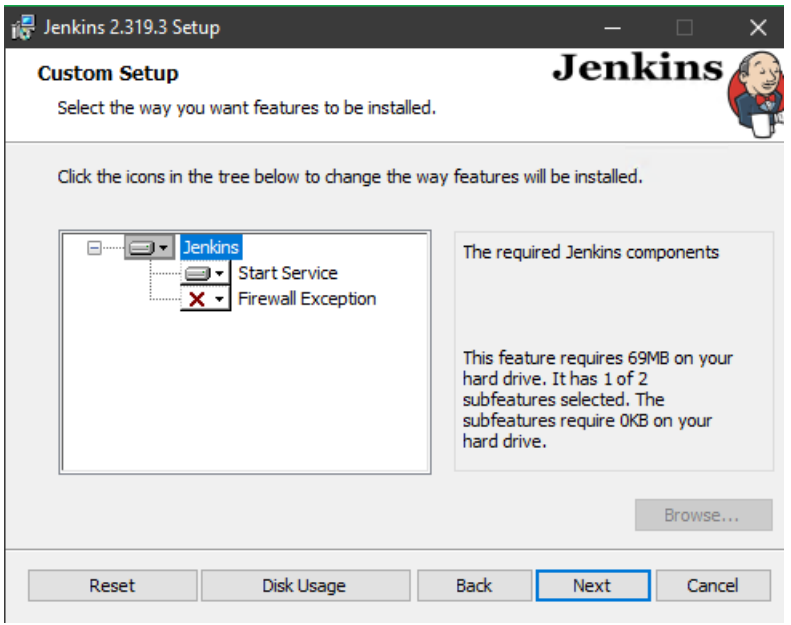

Updated: 25/02/2022 **Page 17 of 33** BuildDiary\_2022R1\_ATPinstall.pdf

©2021 The Sage Group plc or its licensors. All rights reserved. Sage, Sage logos, and Sage product and service names mentioned herein are the trademarks of Sage Global Services Limited or its licensors. All other trademarks are the property of their respective owners.

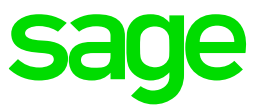

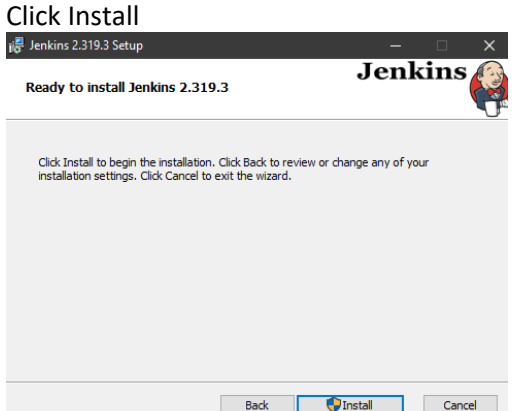

#### Check It finishes OK

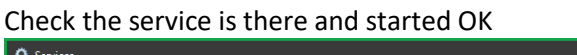

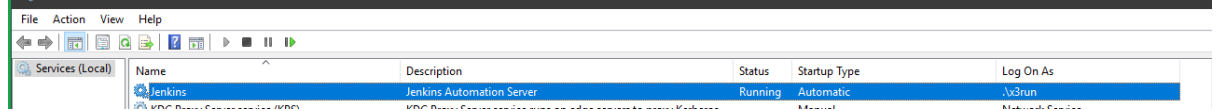

#### Launch browser URL<http://localhost:8080/>

## Enter password and Continue

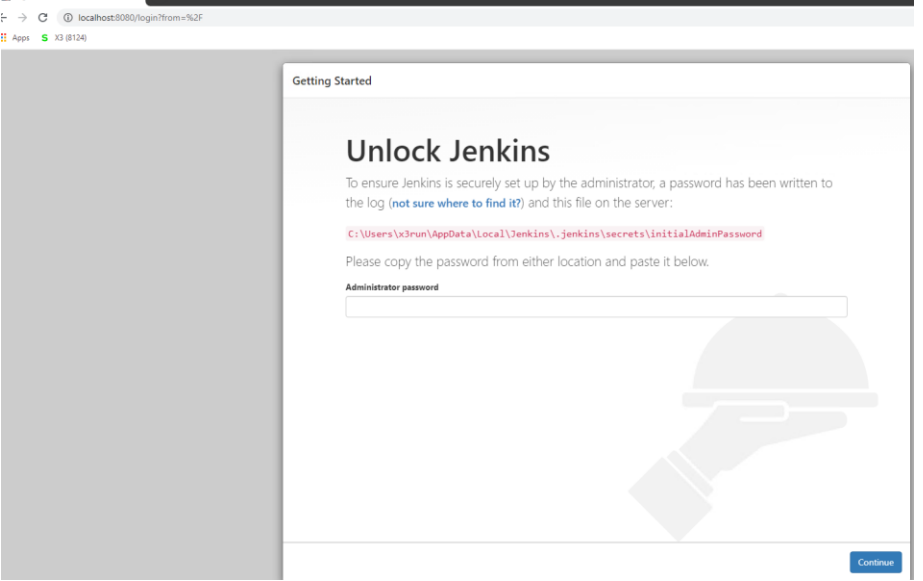

Click "Install suggested plugins"

Updated: 25/02/2022 <br>
Page 18 of 33 BuildDiary\_2022R1\_ATPinstall.pdf

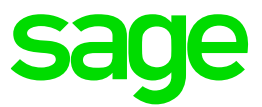

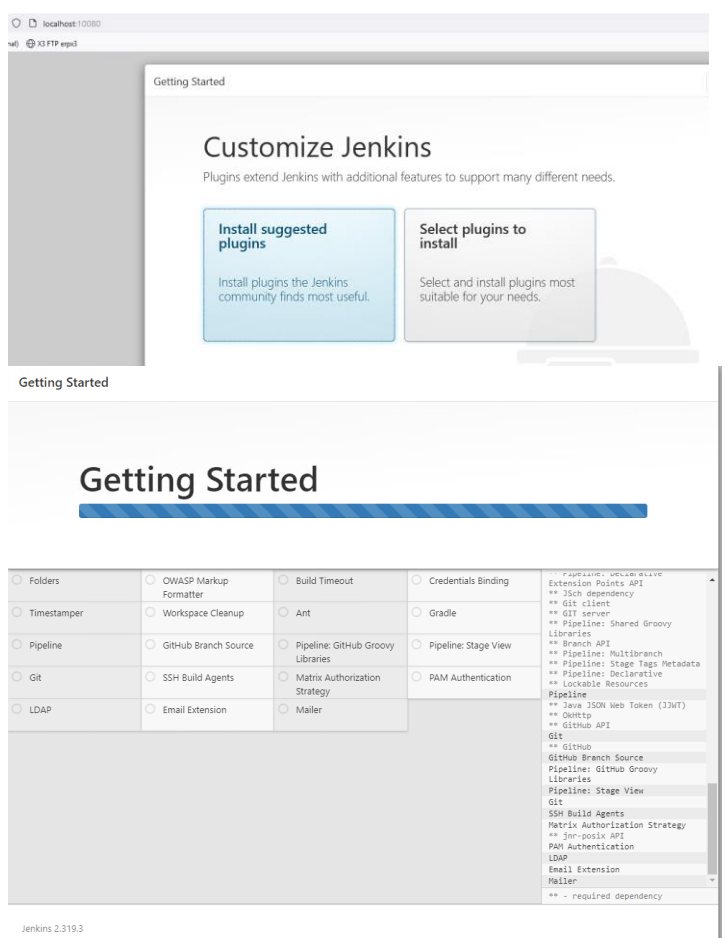

Jenkins 2.319.3

#### Create user admin (Password "admin")

**Getting Started** 

#### **Create First Admin User**

Confirm password:  $\overline{\cdots}$ Full name:<br>E-mail address: admin@example.com

#### Save and Finish

Updated: 25/02/2022 <br>
Page 19 of 33 BuildDiary\_2022R1\_ATPinstall.pdf

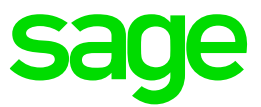

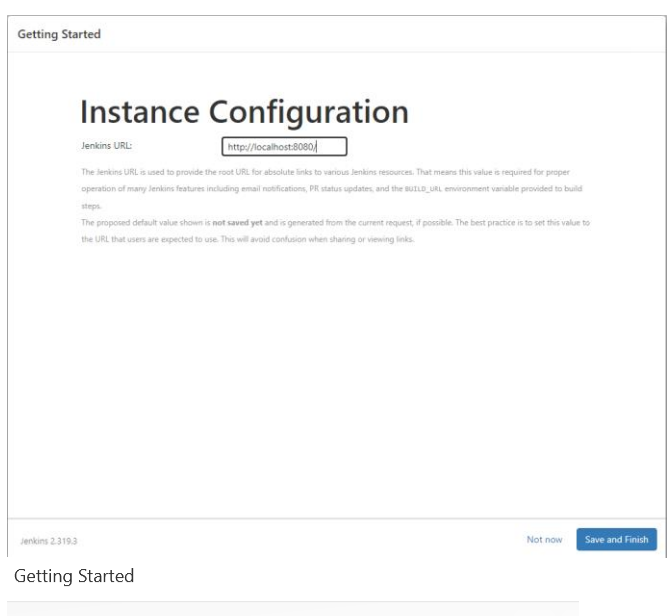

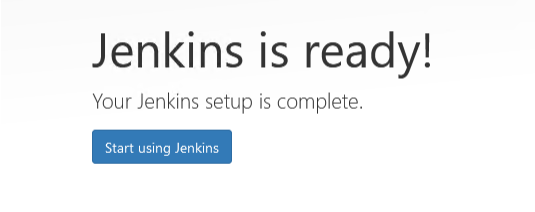

#### Logout and login again

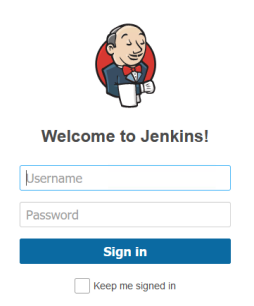

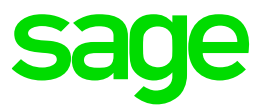

#### Install required plugins

Navigate to Manage Jenkins, Manage Plugins

From the "Available" tab, add required plugins, then click "Download now and install after restart"

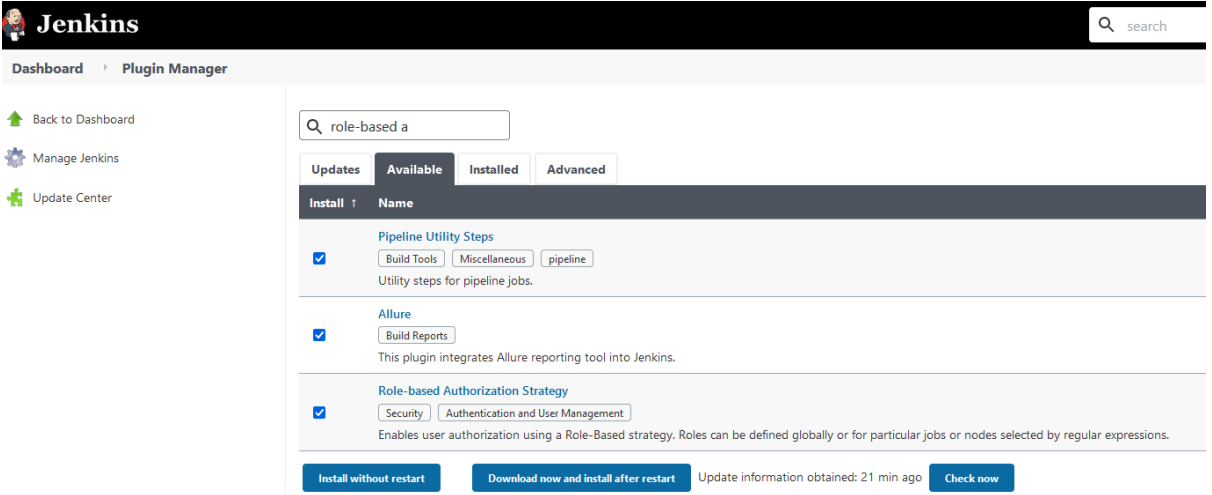

Select the checkbox "Restart Jenkins when installation is complete and no jobs are running"; then click "Go back to the top page"

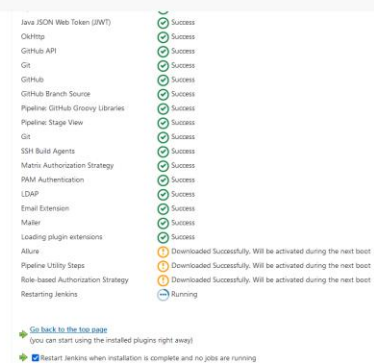

Login again and check the above plugins appear as "Installed"

Found that Jenkins didn't restart. Was getting error continually writing in d:\Jenkins\Jenkins.err.log file "*WARNING h.s.HttpSessionContextIntegrationFilter2#hasInvalidSessionSeed: Encountered IllegalStateException trying to get a user. System init may not have completed yet. Invalidating user session.*"

Restarted the Jenkins service and that seemed to resolve the issue.

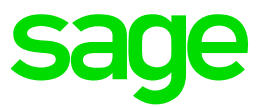

#### Setup Allure

Navigate to Manage Jenkins, Global tool configuration Allure Commandline section and click "Add Allure commandline" Name: Allure

#### Save

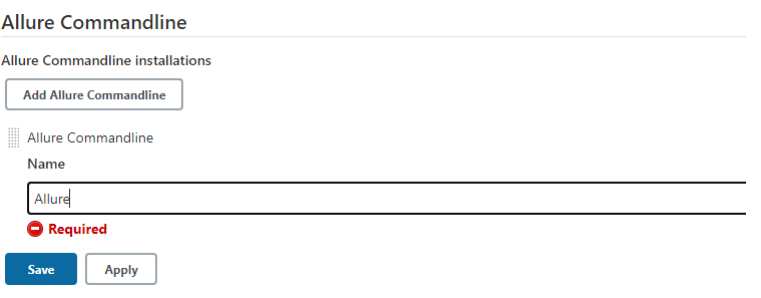

#### Setup GitHub

Navigate to Manage Jenkins, Global tool configuration, Git

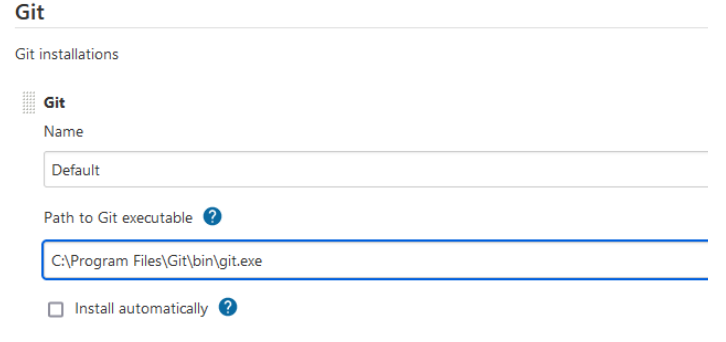

#### Save

#### Jenkins user setup

For speed I am going to use "admin" user only so wont setup any other users as described in the documentation, however this is not best practice.

Navigate to Manage Jenkins, Configure Global Security, In the "Authorization" section, select "Role-Based strategy" Save

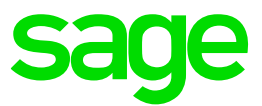

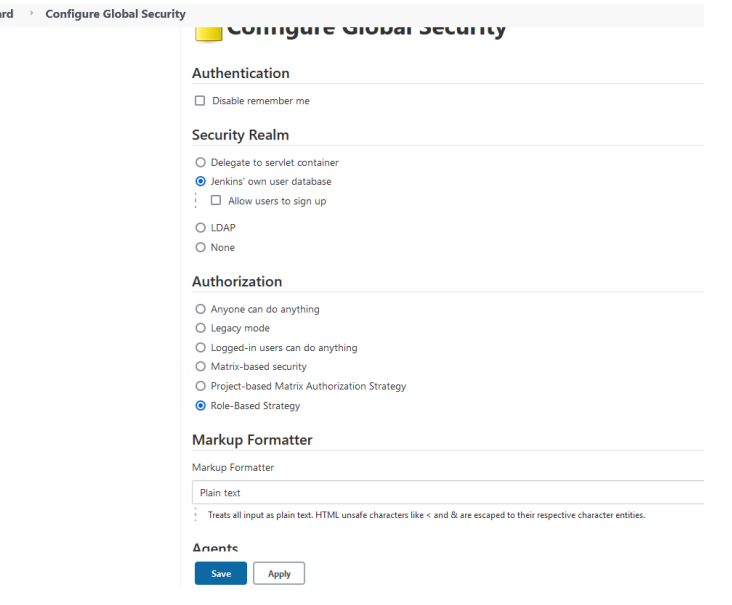

#### Setup nexus repository credentials

Dashhoa

Manage Jenkins, Manage credentials

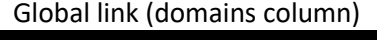

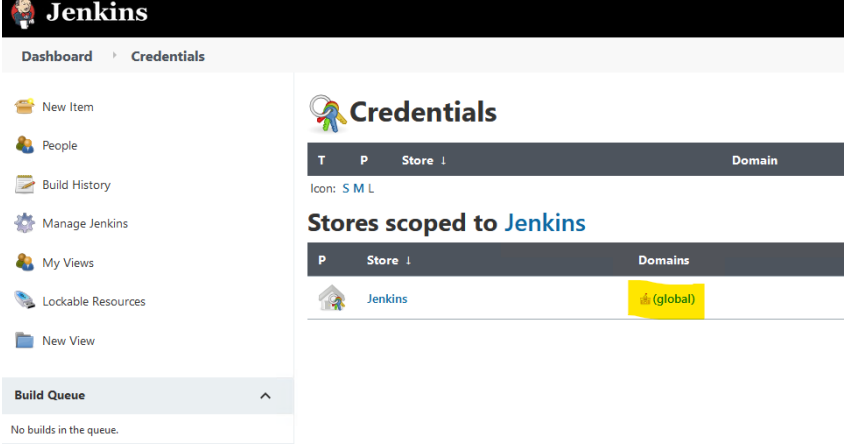

NOTE: the username/password are in the "Nexus Credentials.txt" file in the directory "C:\Users\x3admin\Documents\ATPInstallScripts\atp-2.6.0-win\02-JenkinsPipelines"

Click "adding some credentials"

Kind: Username with password. Scope: Global Username: atp-access Password: (as provided) ID: ATP\_Repository *\*\* It is MANDATORY to use this exact value \*\** Description: ATP\_Repository

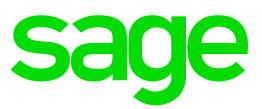

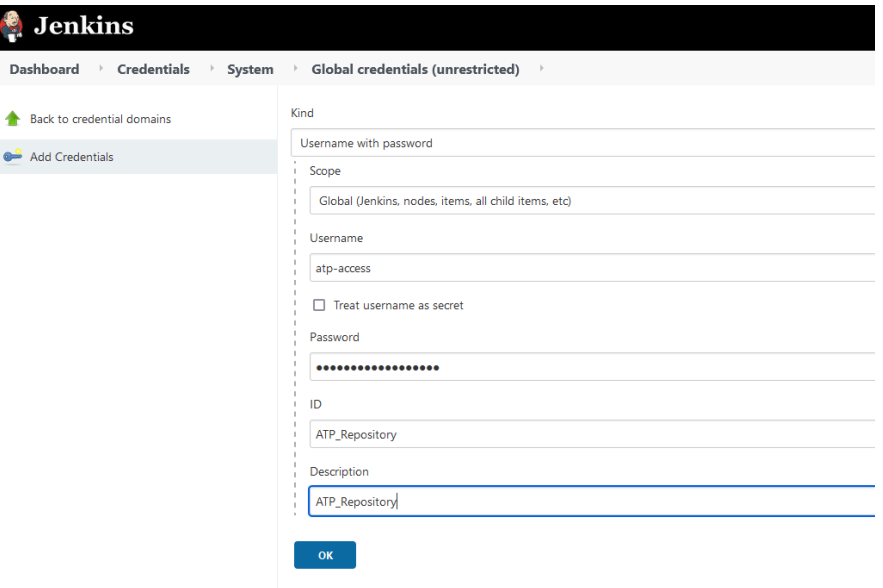

Updated: 25/02/2022 **Page 24 of 33** BuildDiary\_2022R1\_ATPinstall.pdf

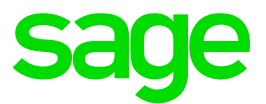

#### <span id="page-24-0"></span>Setup Jenkins Pipeline

#### Install default template

Launch UR[L http://localhost:8080/jnlpJars/jenkins-cli.jar](http://localhost:8080/jnlpJars/jenkins-cli.jar) and "Save file" into (any directory but for example) "D:\sage\ATP\tmp"

Copy file "C:\Users\x3admin\Documents\ATPInstallScripts\atp-2.6.0-win\02-JenkinsPipelines\ ATP-TemplateRunAutomatedTests.xml" to "D:\sage\ATP\tmp"

Launch Powershell "as administrator"

cd D:\sage\ATP\tmp

Execute the following command (where admin/admin is the username/password you use to login to Jenkins):

type ATP-TemplateRunAutomatedTests.xml | java -jar jenkins-cli.jar -s http://admin:admin@localhost:8080/ create-job ATP-TemplateRunAutomatedTests

#### (No output is returned by running this script)

#### Login to Jenkins and on the Dashboard page will see the template

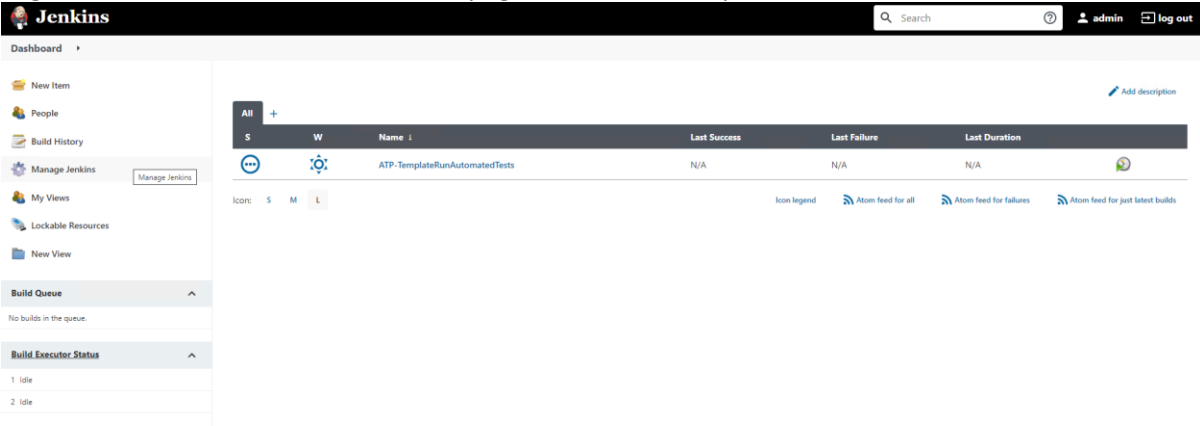

#### Create new pipeline from the template to run

Click "New item" Enter item name for the new pipeline, for example "LoginTest" Select "Pipeline" In "Copy from" enter ATP then pick the "ATP-TemplateRunAutomatedTests" Click OK

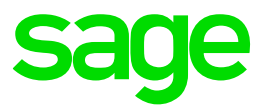

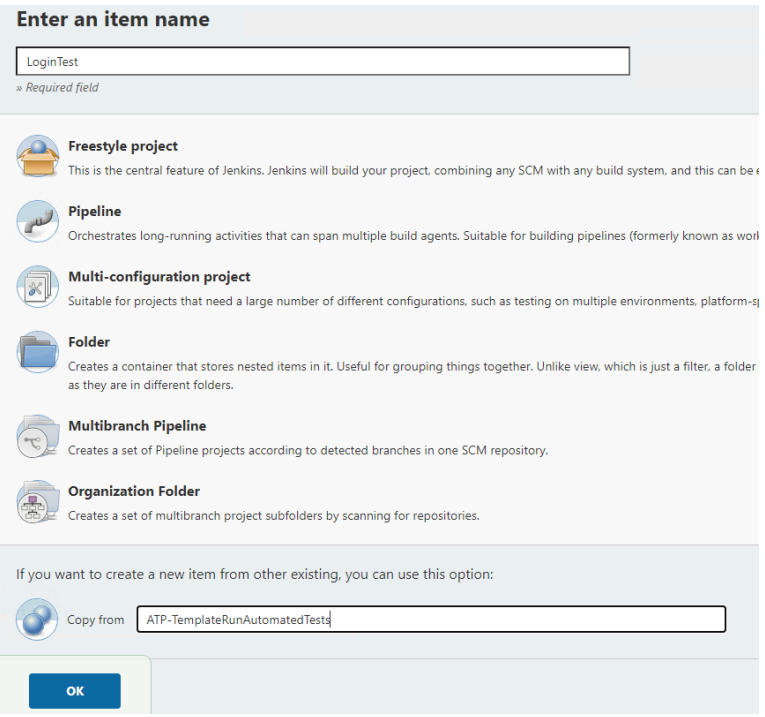

You are then prompted to configure the pipeline. (Or you can configure later)

Fill in the parameters as described i[n https://online-help.sageerpx3.com/erp/12/wp-static](https://online-help.sageerpx3.com/erp/12/wp-static-content/public/ATP%20Jenkins%20installation%20and%20setup/Content/How-to%20guides/Platform/ATP%20Jenkins%20installation%20and%20setup/T5_Setting_up_Pipeline.htm)[content/public/ATP%20Jenkins%20installation%20and%20setup/Content/How](https://online-help.sageerpx3.com/erp/12/wp-static-content/public/ATP%20Jenkins%20installation%20and%20setup/Content/How-to%20guides/Platform/ATP%20Jenkins%20installation%20and%20setup/T5_Setting_up_Pipeline.htm)[to%20guides/Platform/ATP%20Jenkins%20installation%20and%20setup/T5\\_Setting\\_up\\_Pipeline.htm](https://online-help.sageerpx3.com/erp/12/wp-static-content/public/ATP%20Jenkins%20installation%20and%20setup/Content/How-to%20guides/Platform/ATP%20Jenkins%20installation%20and%20setup/T5_Setting_up_Pipeline.htm) 

Some of these values can be taken from the "parameters" file in the Visual Studio, setup earlier My workspace is located under C:\Users\x3admin\Documents\ATP. For now, I want to run one of the samples as a test

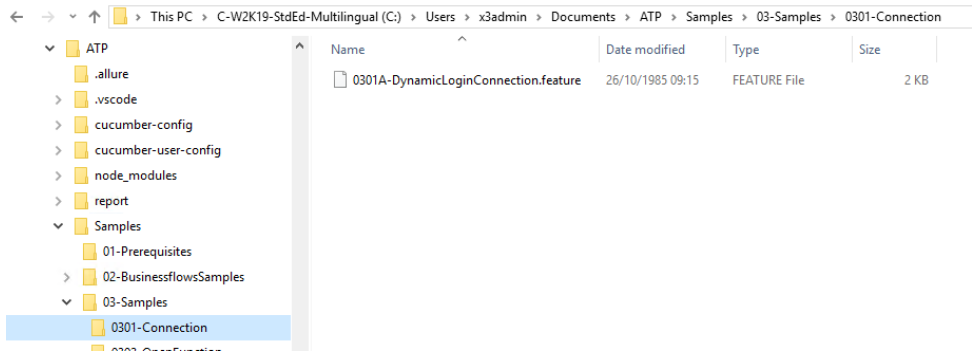

so to setup the pipeline for my initial test script will be as shown below:

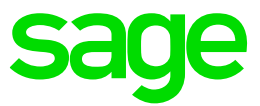

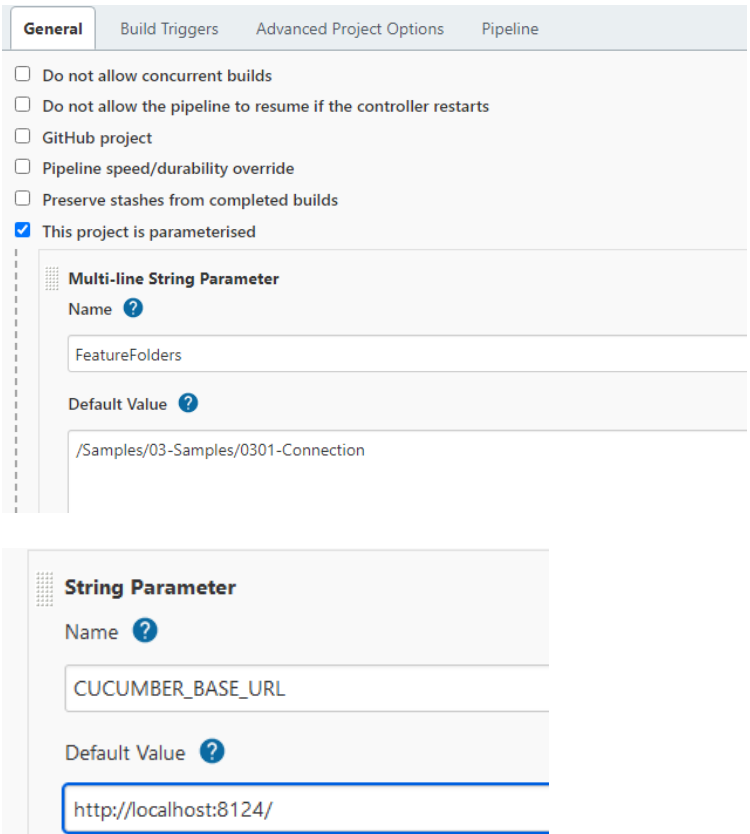

admca and admin username and password defaulted values match my instance setup, so next thing to change is the endpoint names:

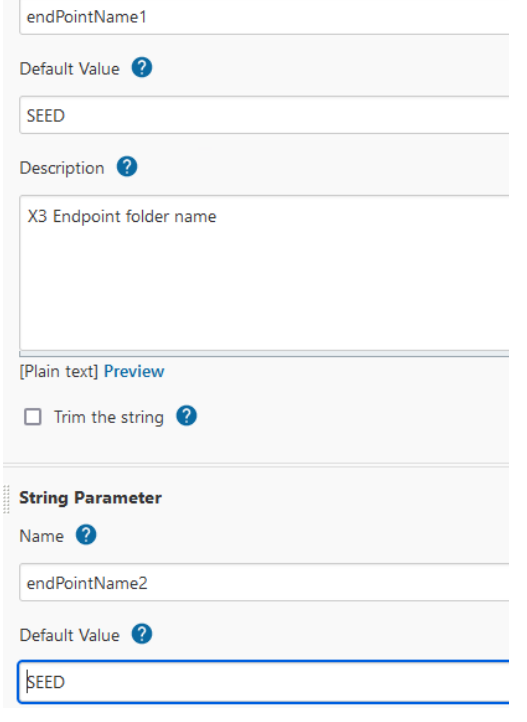

Updated: 25/02/2022 <br>
Page 27 of 33 BuildDiary\_2022R1\_ATPinstall.pdf

©2021 The Sage Group plc or its licensors. All rights reserved. Sage, Sage logos, and Sage product and service names mentioned herein are the trademarks of Sage Global Services Limited or its licensors. All other trademarks are the property of their respective owners.

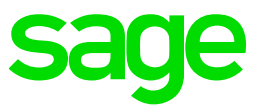

#### Enter x3SolutionName

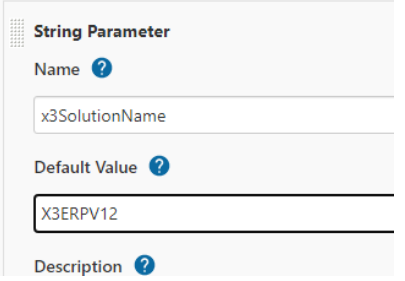

#### Copy features from "Folder"

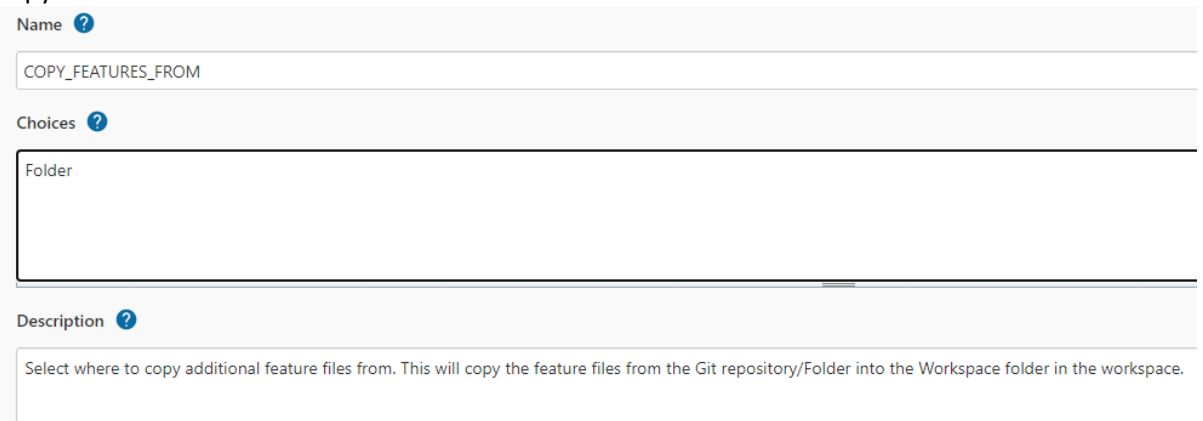

This is the directory from where I'm taking the features file to be executed by Jenkins. In my example, they are on the same server so will use folder location

#### **COPY FROM FOLDER**

C:\Users\x3admin\Documents\ATP\Samples\03-Samples\0301-Connection\\*

Eolder nath or Git repository URL to convithe features from Janored if COPY FEATURES. FROM

#### DOWNLOAD\_FOLDER

D:\sage\ATP\DownloadFolder

Save these changes

Updated: 25/02/2022 <br>
Page 28 of 33 BuildDiary\_2022R1\_ATPinstall.pdf

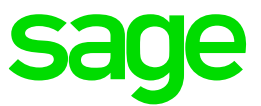

#### Run the pipeline

Go back to the Dashboard and you will see the Template file and your new "LoginTest" pipeline.

| <b>Jenkins</b>               |                     |                                       |              |                               |                     |             |                     |
|------------------------------|---------------------|---------------------------------------|--------------|-------------------------------|---------------------|-------------|---------------------|
| Dashboard >                  |                     |                                       |              |                               |                     |             |                     |
| New Item                     |                     |                                       |              |                               |                     |             |                     |
| People                       |                     | All<br>$+$                            |              |                               |                     |             |                     |
| <b>Build History</b>         |                     | s                                     | $\mathbf{w}$ | Name 1                        | <b>Last Success</b> |             | <b>Last Failure</b> |
| Manage Jenkins               |                     | ⊕                                     | ïÔ.          | ATP-TemplateRunAutomatedTests | N/A                 |             | N/A                 |
| My Views                     |                     | $\odot$                               | ïÔ.          | <b>LoginTest</b>              | N/A                 |             | N/A                 |
| Lockable Resources           |                     | M<br>$\overline{\mathbf{s}}$<br>lcon: | $\mathbf{t}$ |                               |                     | Icon legend | Atom f              |
| New View                     |                     |                                       |              |                               |                     |             |                     |
| <b>Build Queue</b>           | $\hat{\phantom{a}}$ |                                       |              |                               |                     |             |                     |
| No builds in the queue.      |                     |                                       |              |                               |                     |             |                     |
| <b>Build Executor Status</b> | $\hat{\phantom{a}}$ |                                       |              |                               |                     |             |                     |
| 1 Idle                       |                     |                                       |              |                               |                     |             |                     |
| 2 Idle                       |                     |                                       |              |                               |                     |             |                     |

Select "LoginTest" then click "Build with parameters"

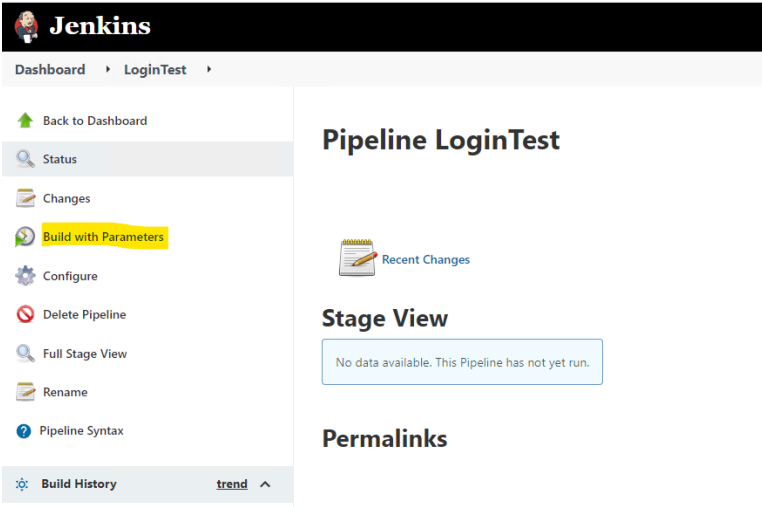

You can change the parameters if needed for this run, but in this case we can just run without changing, so scroll to the bottom and click "Build" to execute.

Found the job was hanging with the following error in the Console

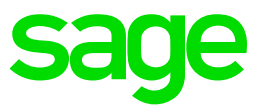

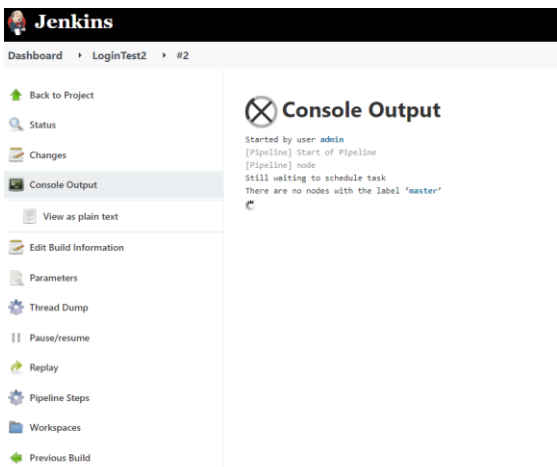

Edit the ATP template "Advanced Project Options" Set line 22 to be *node()* rather than *node('master')* then Save. This issue is described in KB article 114658 ERROR: "There are no nodes with the label 'master'" and ATP job hangs in Jenkins (

<https://support.na.sage.com/selfservice/viewdocument.do?externalId=114658> )

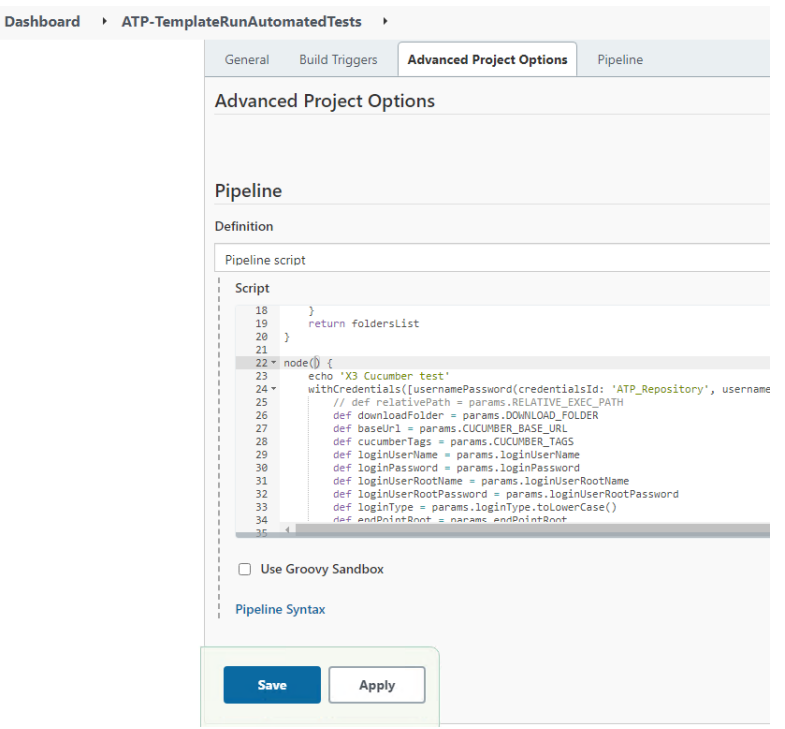

Create new pipeline and configure, then build

Launches and runs this time, although it did error out on the report

Updated: 25/02/2022 <br>
Page 30 of 33 BuildDiary\_2022R1\_ATPinstall.pdf

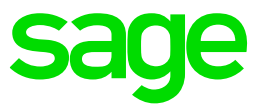

Found the issue was with the allure reports giving error "The input line is too long", as documented in KB article 113521 "ERROR: "The input line is too long" when running multiple scripts in Jenkins (ATP) " ( <https://support.na.sage.com/selfservice/viewdocument.do?externalId=113521> ) so implemented the workaround listed.

Re-run the build and now the login page test works without any errors

| <b>Jenkins</b><br>Ł                                       |                                                                             |                              |                                           |                     |                                      |                    |  |  |  |  |
|-----------------------------------------------------------|-----------------------------------------------------------------------------|------------------------------|-------------------------------------------|---------------------|--------------------------------------|--------------------|--|--|--|--|
| $\rightarrow$ TestLogin $\rightarrow$<br><b>Dashboard</b> |                                                                             |                              |                                           |                     |                                      |                    |  |  |  |  |
| <b>Back to Dashboard</b>                                  | <b>Pipeline TestLogin</b>                                                   |                              |                                           |                     |                                      |                    |  |  |  |  |
| $Q_{\rm s}$ Status                                        |                                                                             |                              |                                           |                     |                                      |                    |  |  |  |  |
| $\overline{\phantom{a}}$<br>Changes                       |                                                                             |                              |                                           |                     |                                      |                    |  |  |  |  |
| <b>Build with Parameters</b><br>Œ                         |                                                                             |                              |                                           |                     |                                      |                    |  |  |  |  |
| Configure<br>ł.                                           | <b>Recent Changes</b>                                                       |                              |                                           |                     |                                      |                    |  |  |  |  |
| O<br><b>Delete Pipeline</b>                               | <b>Stage View</b>                                                           |                              |                                           |                     |                                      |                    |  |  |  |  |
| C. Full Stage View                                        |                                                                             | Install/Update<br><b>ATP</b> | <b>Check User</b><br><b>Stored Values</b> | Run<br>Prerequisite | Run<br>/Samples/03-<br>Samples/0301- |                    |  |  |  |  |
| ⋝<br>Rename                                               |                                                                             |                              |                                           |                     |                                      | Generate<br>report |  |  |  |  |
| <b>Pipeline Syntax</b><br>$\bullet$                       |                                                                             |                              | file                                      | <b>Tests</b>        | <b>Connection</b><br>tests           |                    |  |  |  |  |
| <b>Build History</b><br>trend $\land$<br>IÔI              | Average stage times:<br>(Average full run time: ~5min 7s)                   | 3min 10s                     | 202ms                                     | 131ms               | 1 <sub>min</sub> 16s                 | 24s                |  |  |  |  |
| Q Filter builds<br>⊙ #1<br>24-Feb-2022 17:20<br>D         | Feb 24<br>No<br>$\circledcirc$<br>Changes<br>17:20<br>$\overline{\uparrow}$ | 3min 10s                     | 202ms                                     | 131ms               | 1 <sub>min</sub> 16s                 | 24s                |  |  |  |  |
| Atom feed for all A Atom feed for failures                | 个<br>$\downarrow$ Permalinks                                                |                              |                                           |                     |                                      |                    |  |  |  |  |
|                                                           |                                                                             |                              |                                           |                     |                                      |                    |  |  |  |  |

I am now ready to automate the running of my test scripts through Jenkins

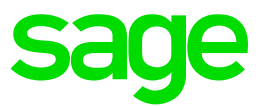

#### <span id="page-31-0"></span>Log files and other things to check

#### ATP client

Allure reports D:\Sage\ATP\Projects\report\allure-results

#### Jenkins

Issues updating ATP

C:\Users\X3run\AppData\Roaming\npm-cache\ logs

Tasks

C:\Users\X3run\AppData\Local\Jenkins\.jenkins\logs\tasks

General

D:\Jenkins\\*.log

#### Workspace directory

C:\Users\X3run\AppData\Local\Jenkins\.jenkins\workspace

Builds

C:\Users\X3run\AppData\Local\Jenkins\.jenkins\jobs

Build log (example)

C:\Users\X3run\AppData\Local\Jenkins\.jenkins\jobs\PartialTest\builds\3\log

#### How to check Node version

cd "C:\Program Files\nodejs"

.\node -p -e "process.versions.node + ' (' + process.arch + ')'"

#### How to check NPM version

<https://nodejs.dev/learn/an-introduction-to-the-npm-package-manager>

cd "C:\Program Files\nodejs"

.\node -e "console.log(require('./node\_modules/npm/package.json').version);" Or just run "C:\Program Files\nodejs\npm.cmd"

#### How to find package version

npm view @sageatp/x3-atppackage version These are located in D:\Sage\ATP\Projects\node\_modules\@sageatp

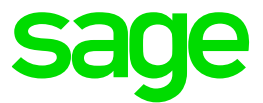

## <span id="page-32-0"></span>Conclusion

This "Build diary" document provided the steps taken to install ATP and Jenkins, to run test scripts against a 2022 R1 test installation